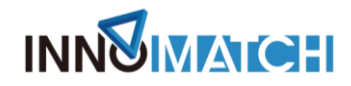

# **全球供需对接平台使用手册**

### **长三角国际创新挑战赛安徽专场**

- 一、用户注册
- 1.新用户

### (1)注册

打开全球供需对接平台 https://challenge.innomatch.net/,点击右上角【登录】 按钮。

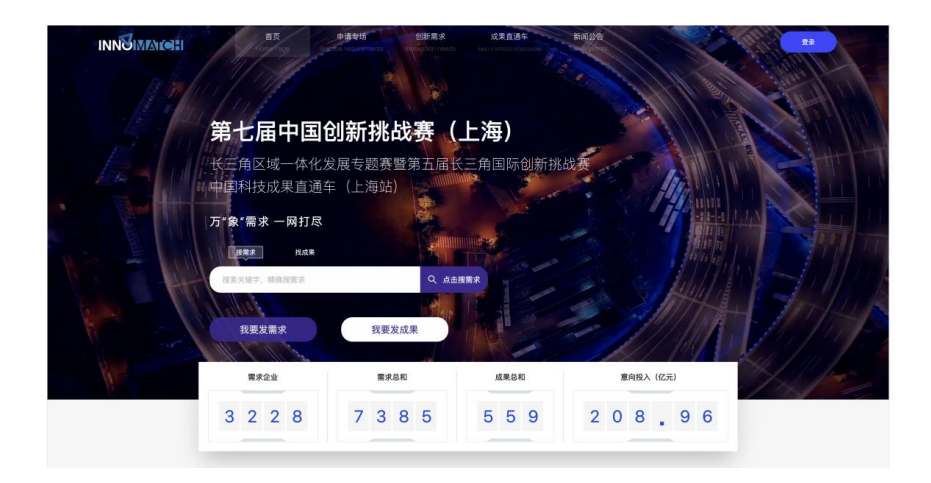

在登录框内点击左侧【没有账户?点击这里注册】

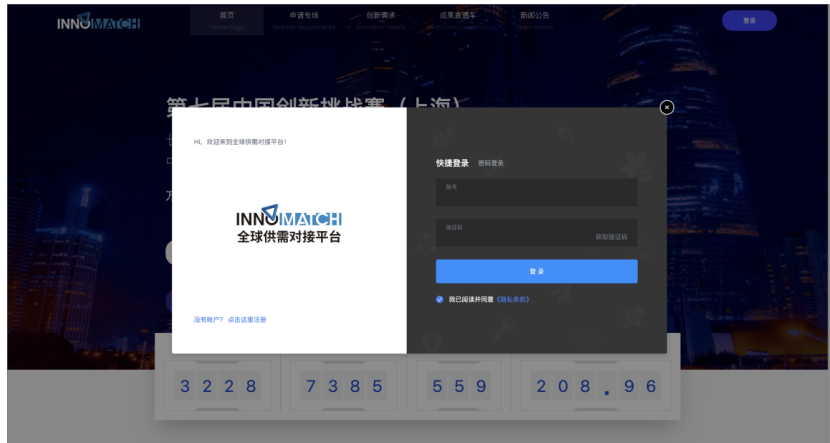

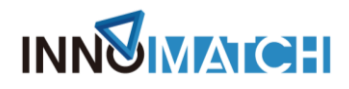

根据提示填写用户信息

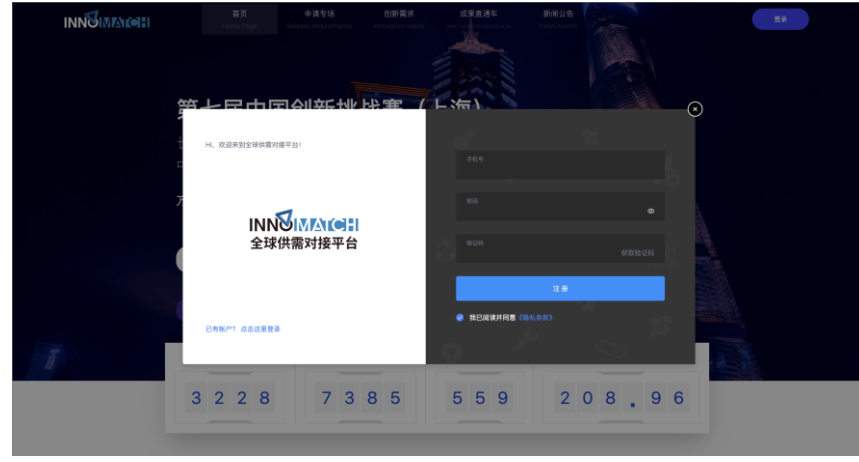

### (2)登录

注册成功后或者已有账户的用户,可在登录页点击左侧【已有账户?点击这 里登录】的按钮返回登录页面

根据提示选择【快捷登录】或【密码登录】

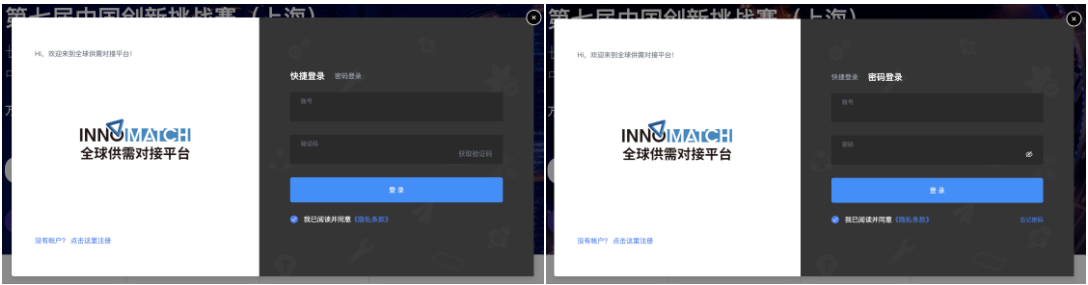

### 2.企业认证

### (1)新账号认证

鼠标光标放置右上角个人手机号上,选择【企业认证】。

# **INNUMATCHI**

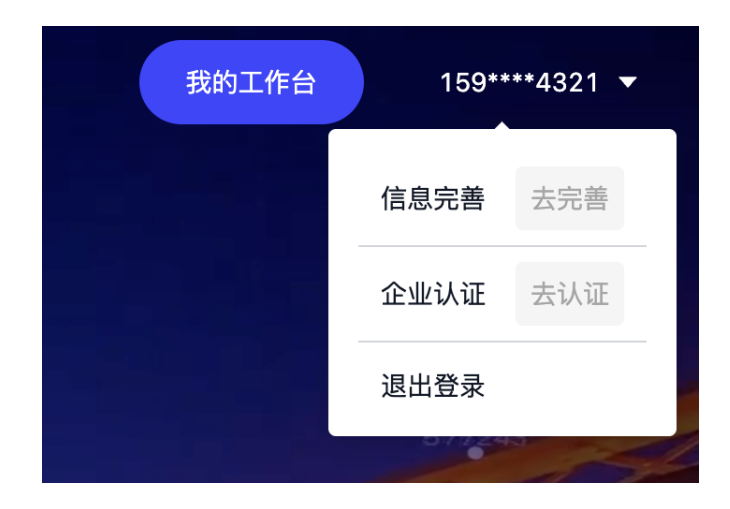

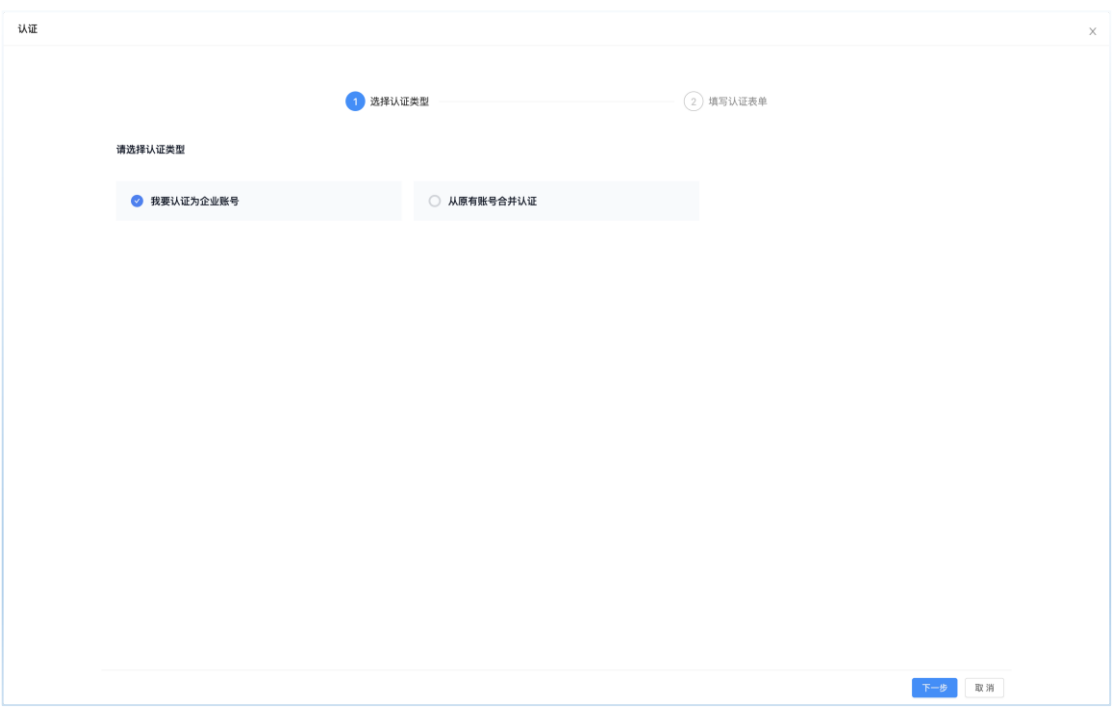

#### 点击下一步,根据内容填写信息。填写完毕后点击【提交】。

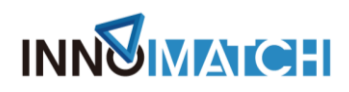

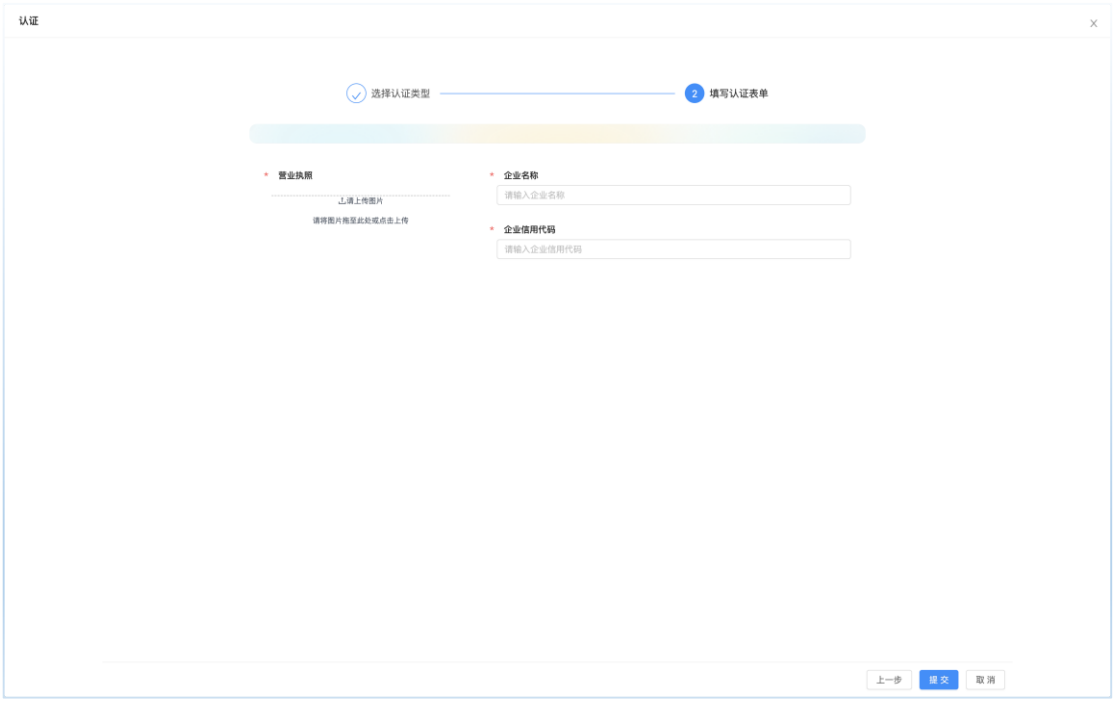

### (2)老账号绑定

企业认证时,选择【从原有账号合并认证】,点击【下一步】,填写原账号 和原密码,点击【提交】。

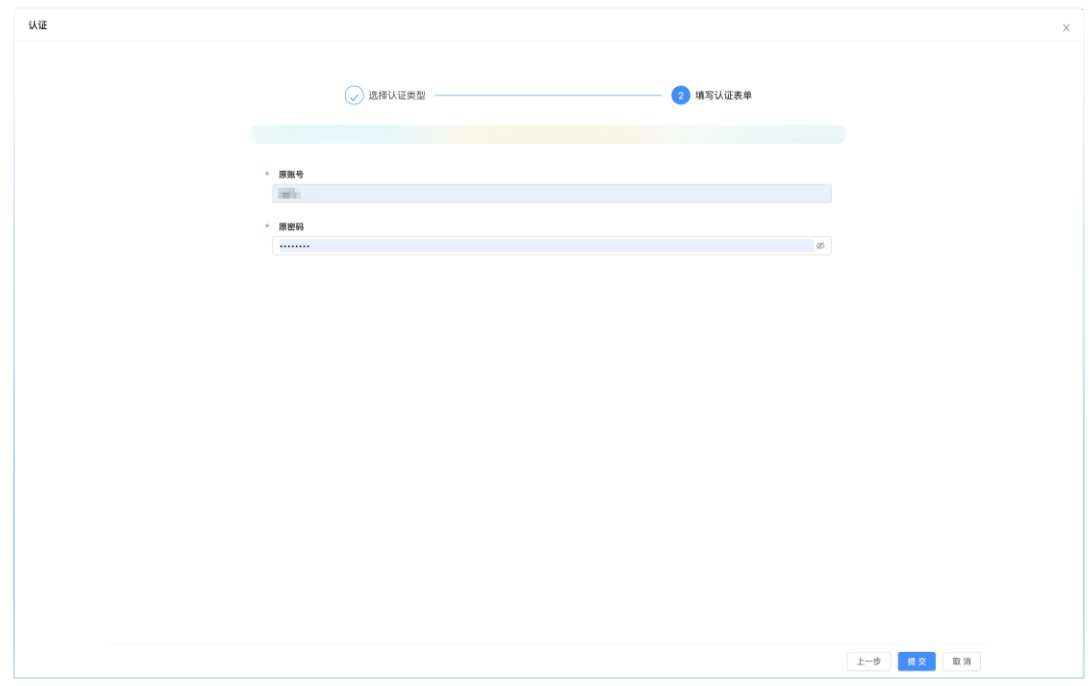

#### 错误提示 1:用户名或密码不正确

# **INNUMATCHI**

原因:输入的原账号或者密码不正确,系统未查询到信息。

错误提示 2:未找到该账号关联认证的企业信息

原因:原账号未认证企业信息。

### 二、加入专场

打开全球供需对接平台 https://challenge.innomatch.net/,下拉至专场赛专区, 找寻"长三角国际创新挑战赛安徽专场",点击进入。

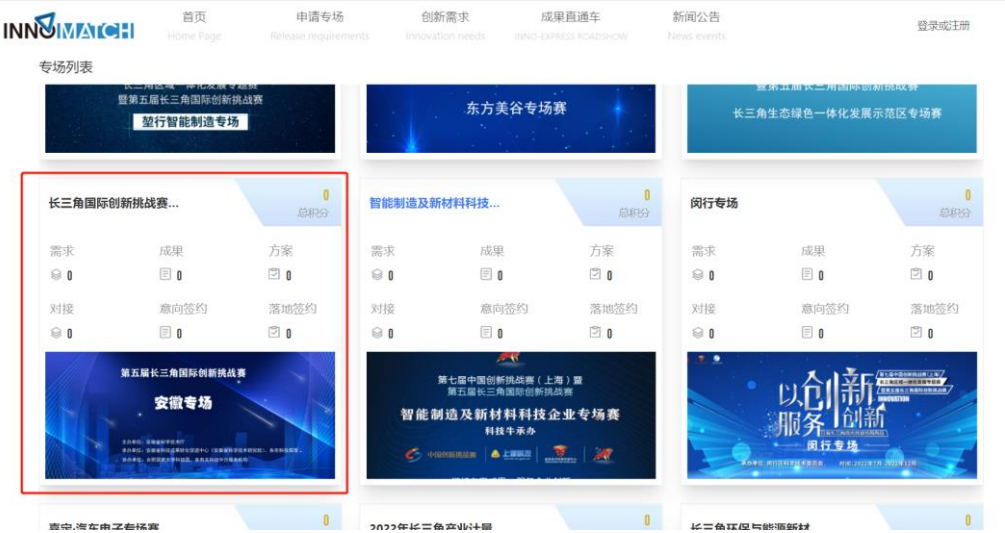

### 点击"加入专场",加入专场时,需先完善个人信息

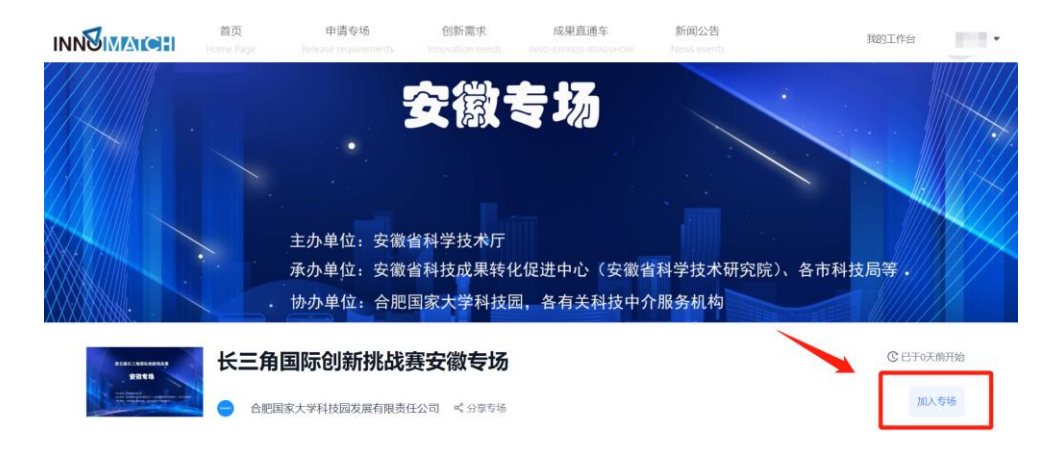

# **INNUMATCHI**

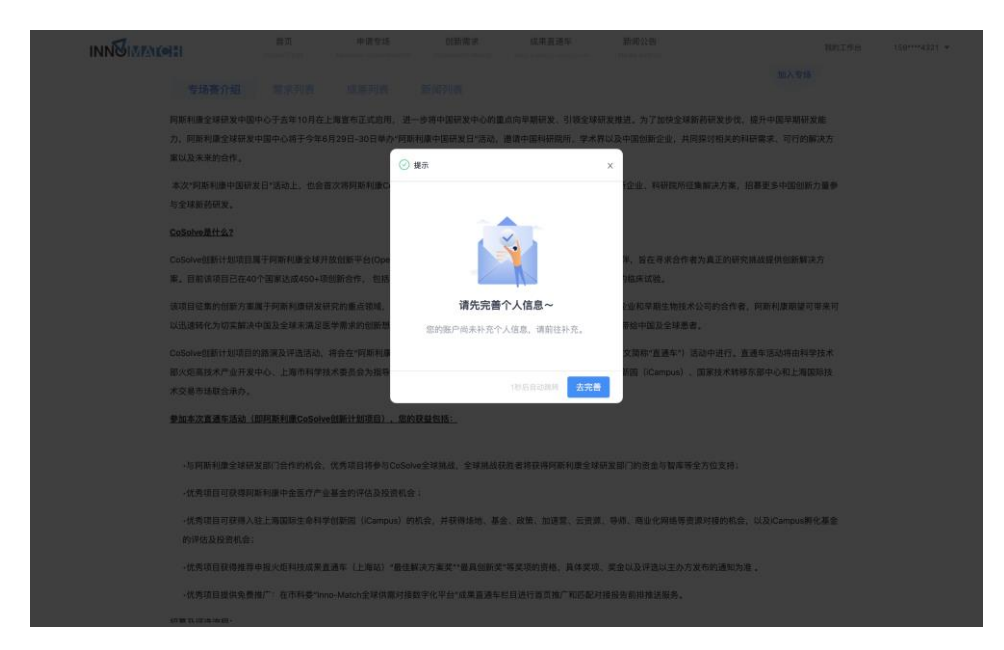

#### 根据表单内容填写

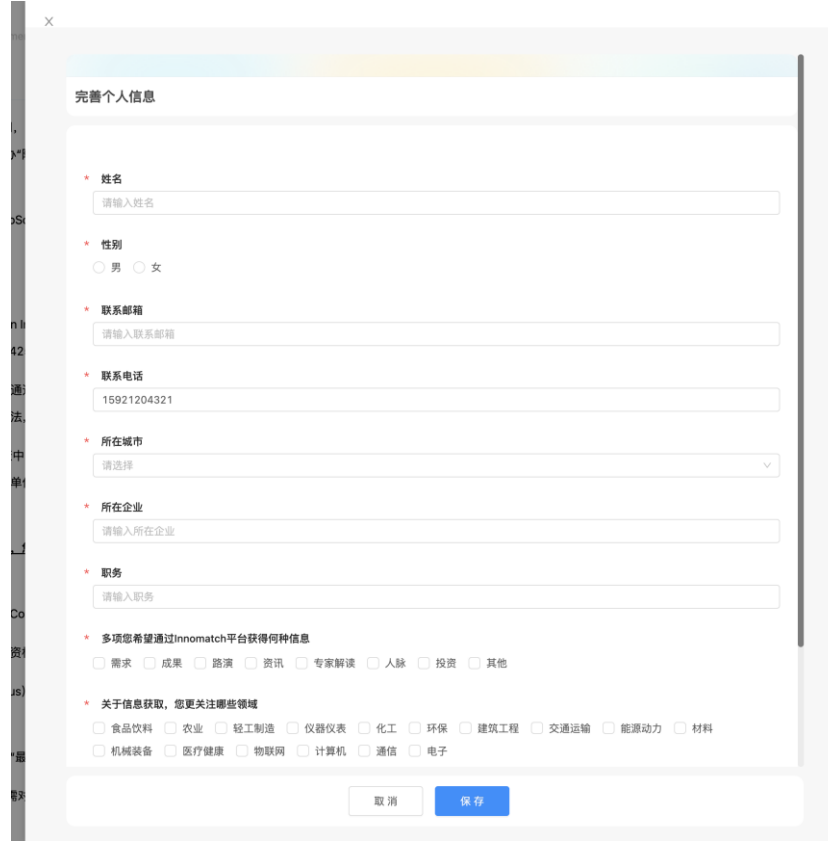

申请加入专场后,由专场负责人审核,审核通过后用户加入专场。可在加入 的专场内发布需求、成果。

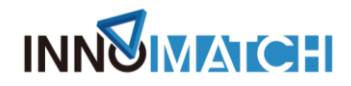

### 三、发布需求及成果

① 可在首页轮播图上点击【我要发需求】/【我要发成果】按钮发布需求;

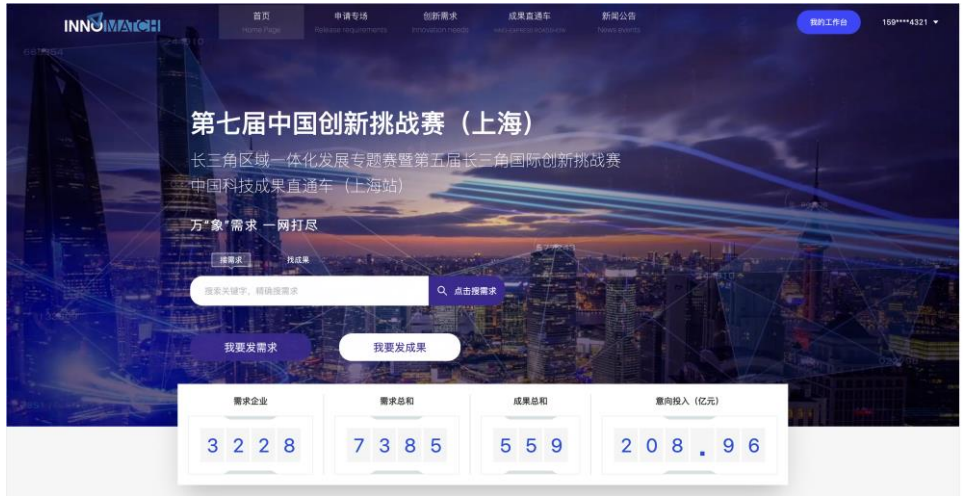

② 可在专场详情页内点击【我有需求】/【我有成果】按钮发布需求;

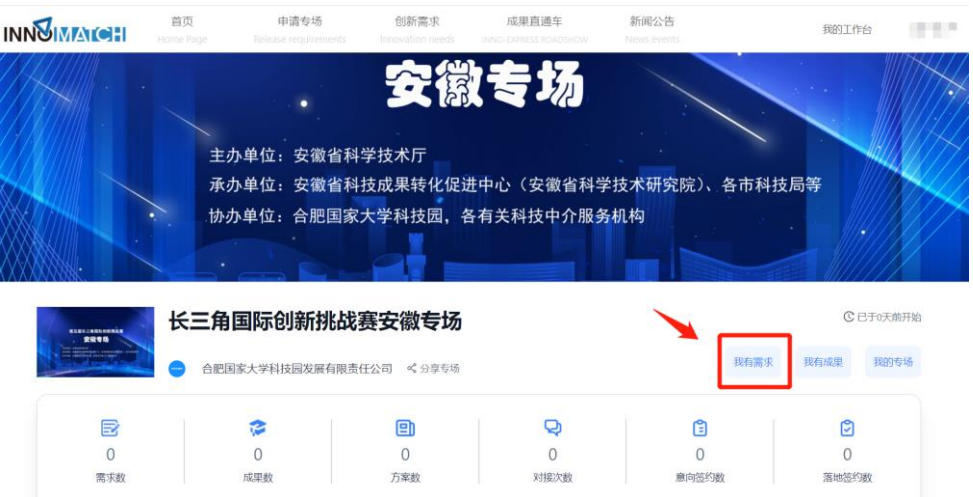

进入需求/成果填写表单页面后,根据表单内容填写需求详情信息,填写完 毕后点击【创建】。

## 四、 供需对接

### 1.投递方案

在「创新需求」列表和专场赛的「需求列表」中找到想要投递方案的需求,

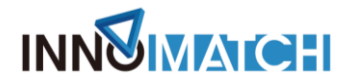

点击需求卡片或详情页的【投递方案】的按钮。

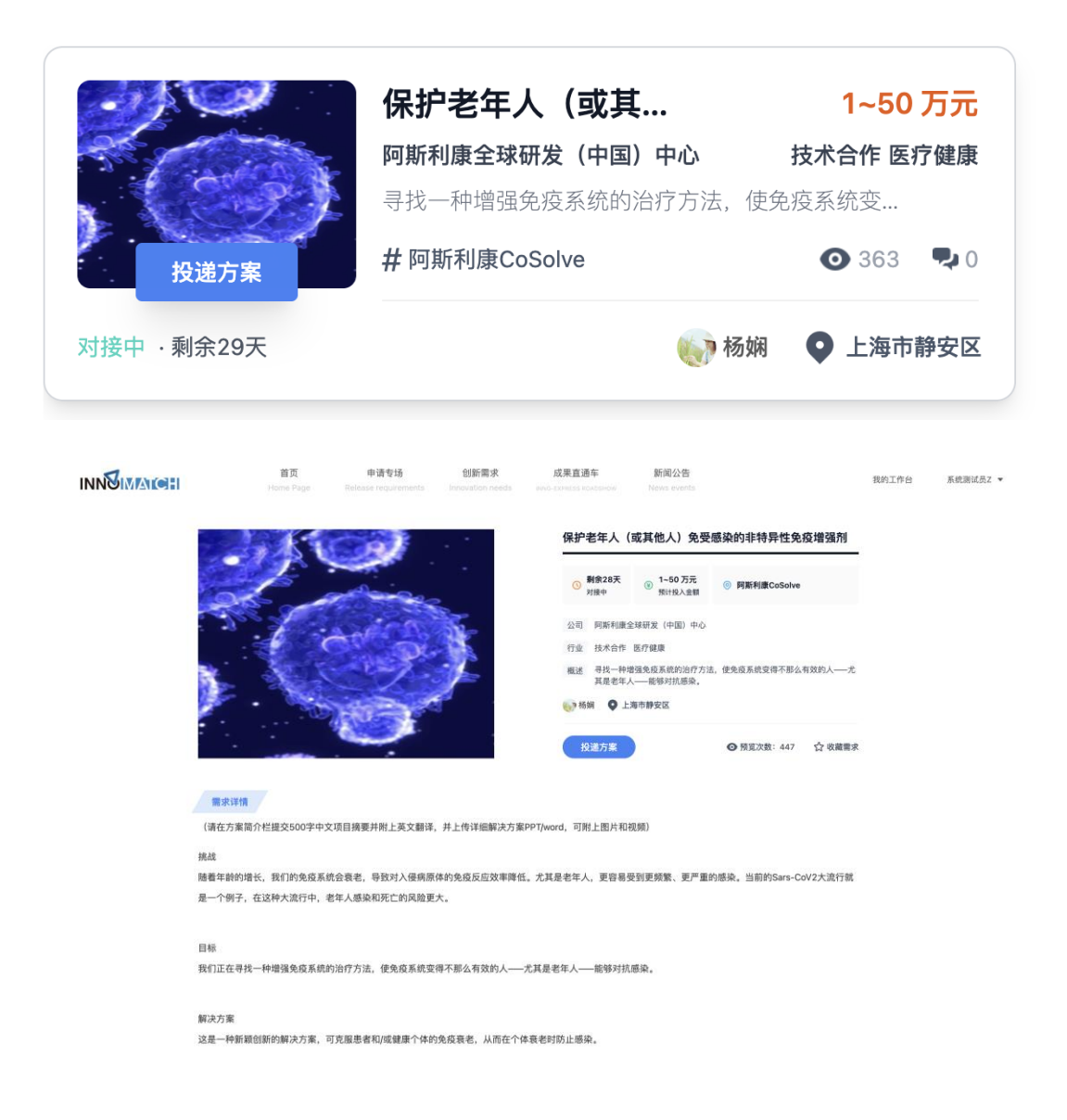

填写「我的方案」内容,方案可从已有的成果库导入,也可创建一个新的方 案。表单填写完成后点击【创建】。

方案投递后需由需求方进行选择,进度可在【我的工作台-我的对接】中查 看。

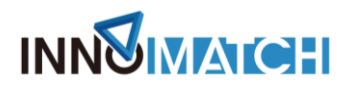

### 2.供需对接

需求方接受方案后,双方可进行沟通,并将沟通的进度进行反馈。需方在对 接卡片或对接详情页中点击【反馈】,填写反馈内容,由管理员进行审批。

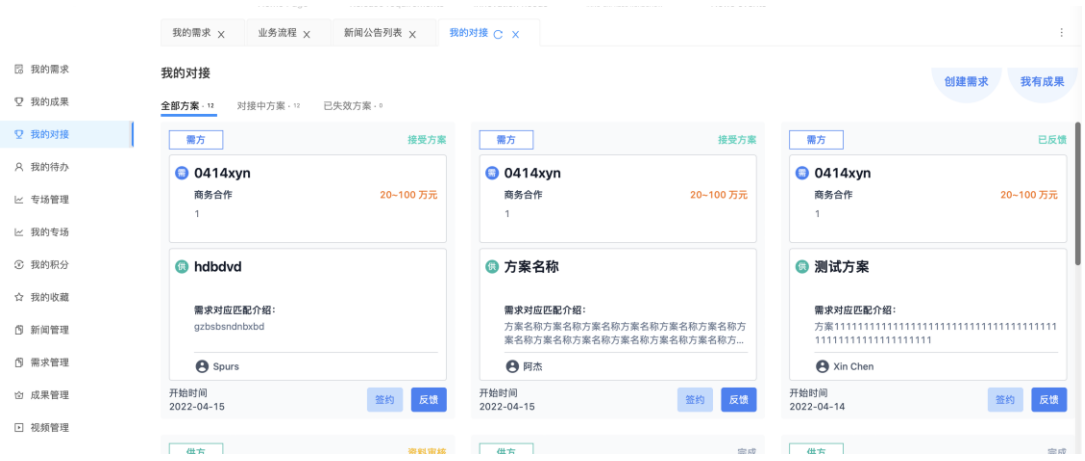

需方进行反馈后,双方可在对接详情页中查看反馈记录。

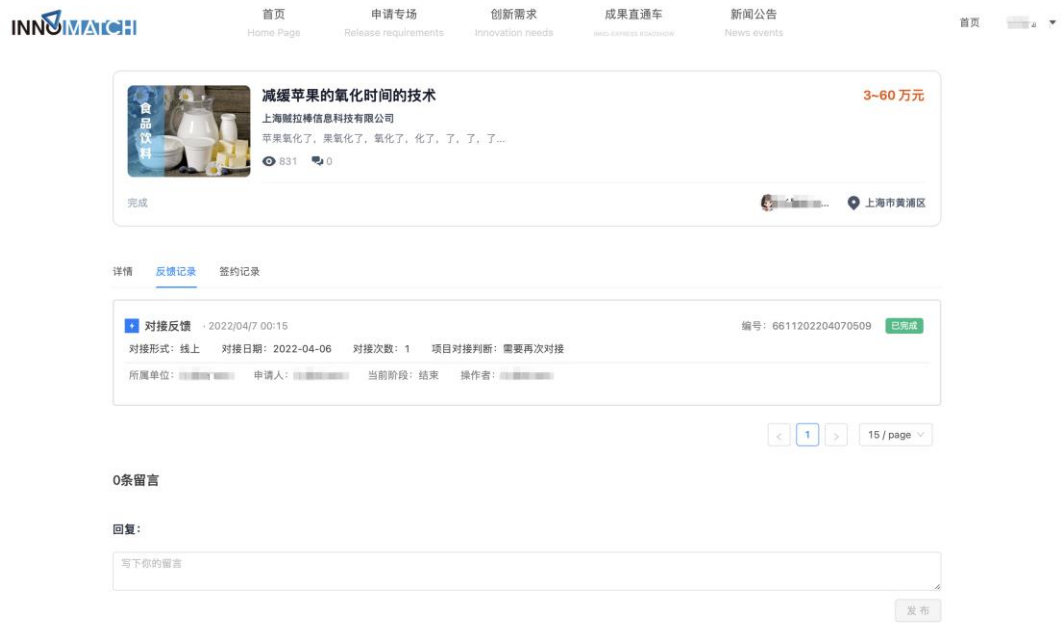

注:最终解释权归经营者所有。

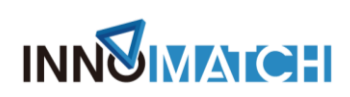

## 3.案例上传

若双方对接成果,需在对接卡片或对接详情页中点击【签约】的按钮,进行 案例上传。